## **How to Make a Donation**

## *Thank you for choosing Caton's Island! Your support is greatly appreciated. You will receive a charitable tax receipt for your gift.*

- 1. Click the "Donate Here" tab at [www.catonsisland.com/donate,](http://www.catonsisland.com/donate) or go directly to [http://catonsisland.campbrainregistration.com.](http://catonsisland.campbrainregistration.com/)
- 2. If you are a new user, please sign-up on the right-hand side. If you are a returning user, please sign-in to your account on the left-hand side.

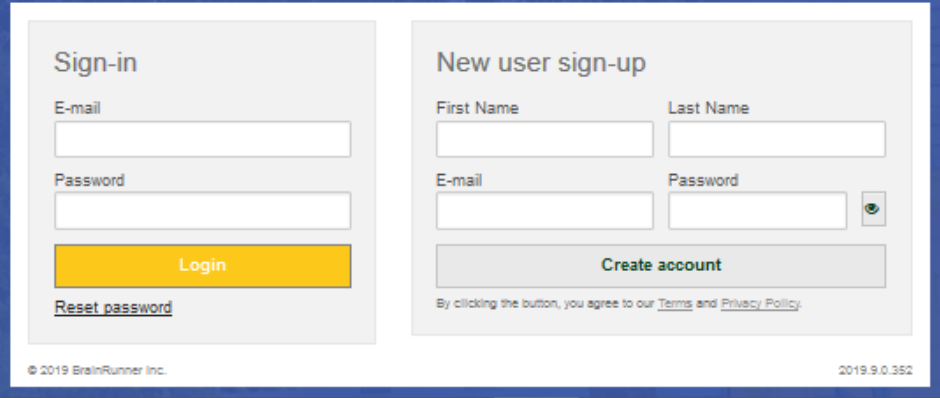

3. Once you are signed in, click the yellow button. This may say "start application" or "continue application", depending on if you are a new or returning user.

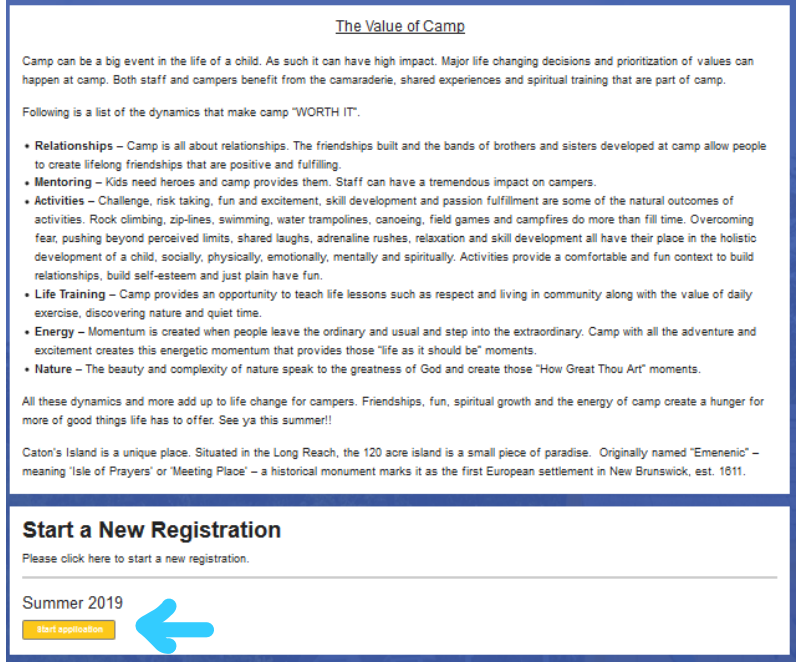

4. Indicate the name of the person making the donation along with their birthdate and gender. Our system works on age eligibility; therefore, it needs your birthdate to assure you can donate. If there is a different name that first shows up instead of the donor's name (i.e. if Jane Doe is not the donor), click on "add parent" or "add child". Once this step is completed, click "continue".

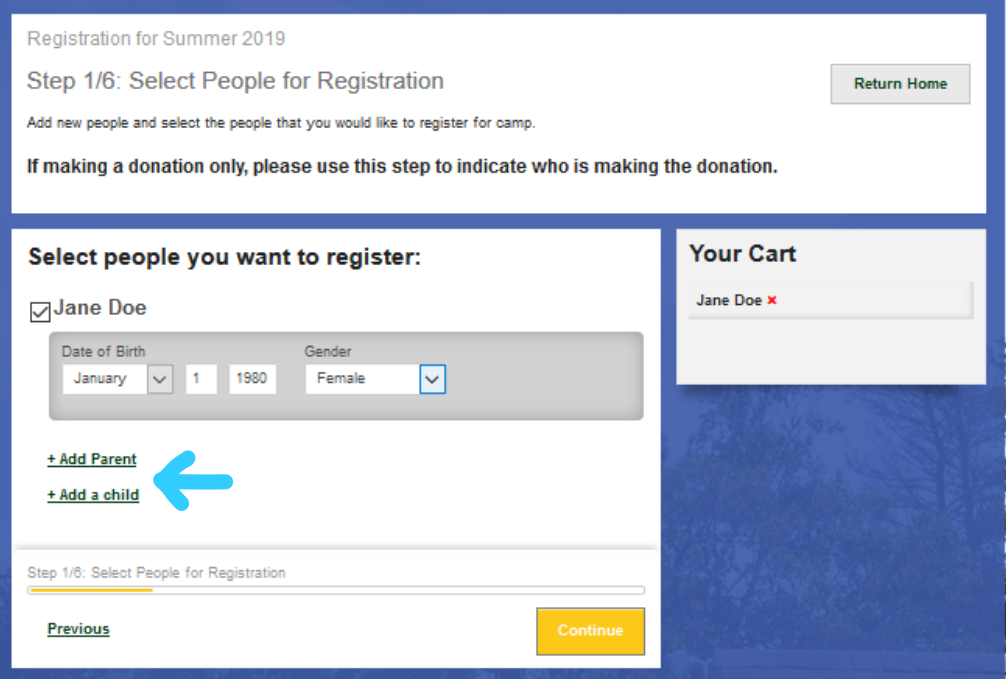

5. Under "Donations", click "show details" and then click "add to cart".

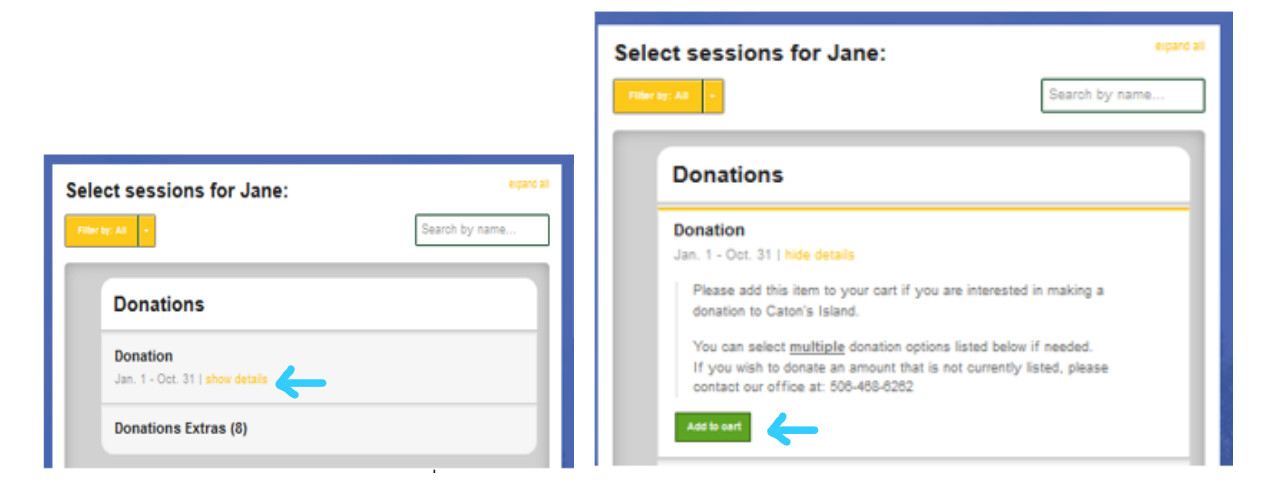

6. Choose the amount(s) you would like to donate. You can choose more than one option. For example, if you would like to donate \$300, click "\$200" and "\$100". Once you have completed this step, click the yellow "continue" button at the bottom right of the page.

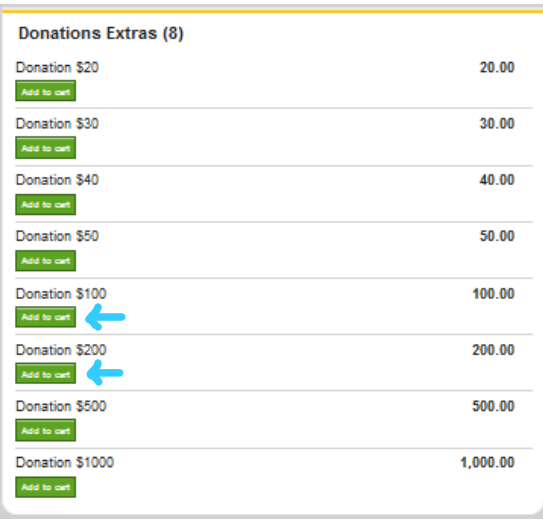

7. Complete the Household Form, which gives us access to your address so that we can send a tax receipt, and the Donation Form, which informs us how you are allocating your donation. Take note of the message under Emergency Contacts for the Household Form. It reads "If you are submitting a donation, please put in "N/A" for all required fields in the emergency contact section."

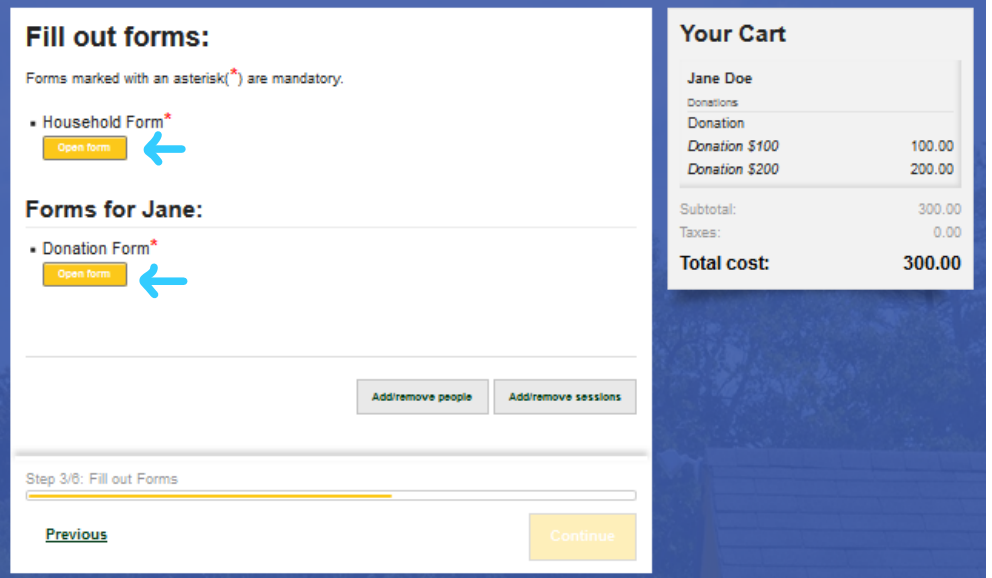

8. Review before submitting and then click the "Submit Application" button.

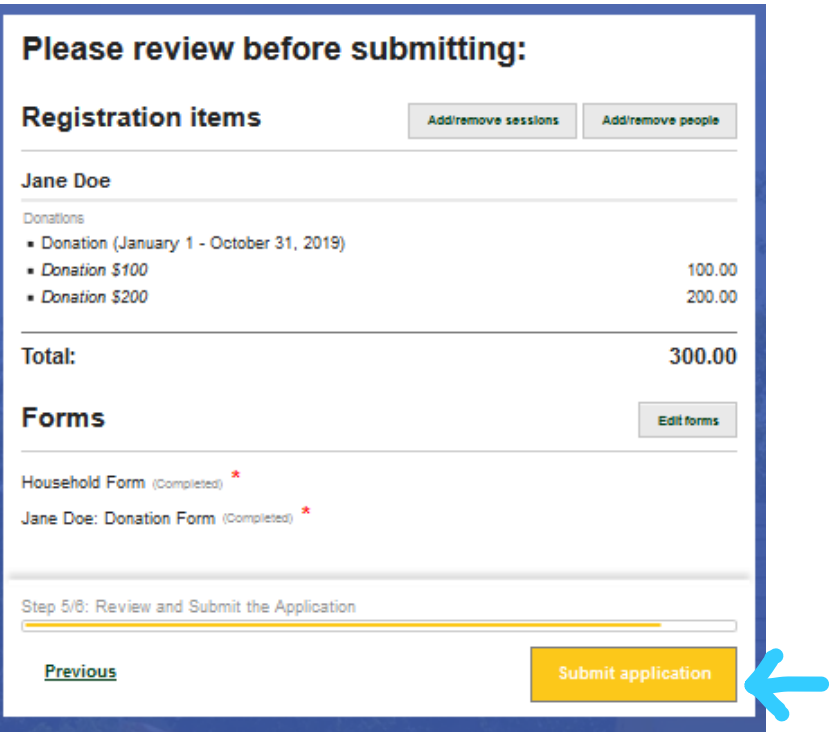

9. Your donation application is now submitted. You will receive an automated email from us, which will thank you for registering for camp. Please make note that this is a general automated email. For a donor, it means that your donation has been submitted. To proceed to the payment page, click "View details".

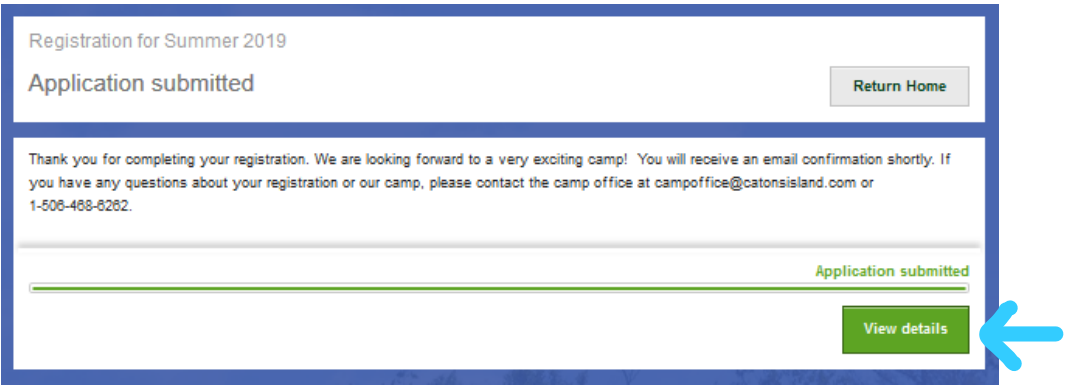

10. To make a payment, click "New Payment". If you wish to have a receipt, click "Download Printable Season Account Statement".

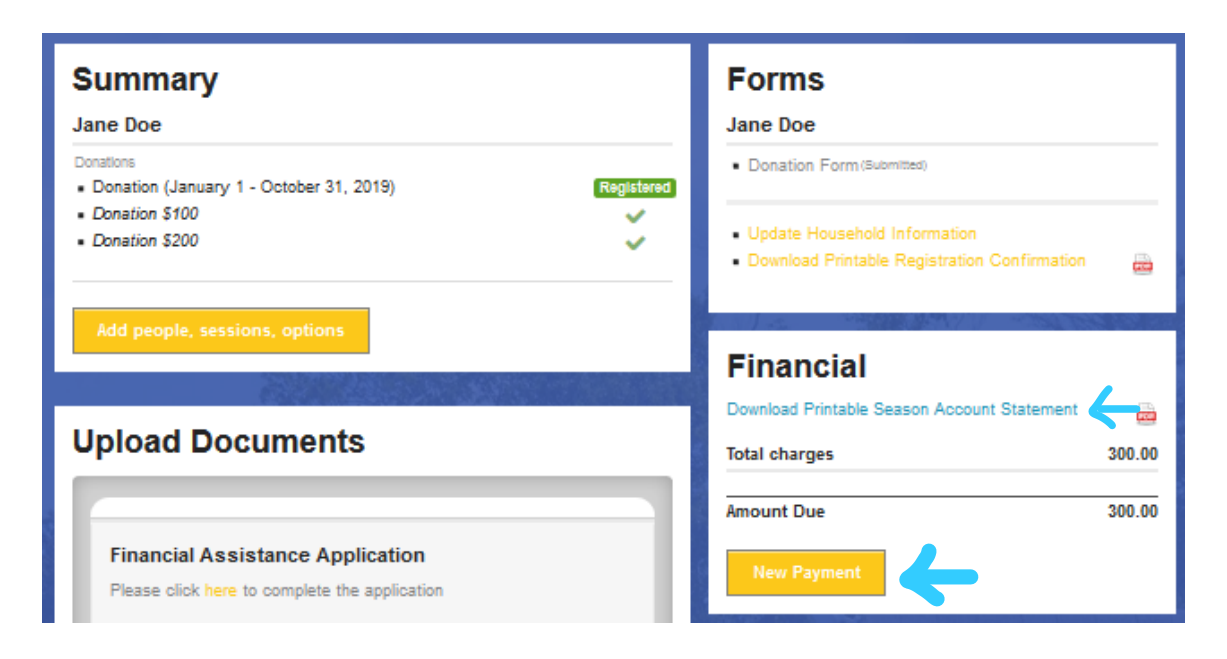

11. Lastly, enter your credit card information and then click "Process Payment".

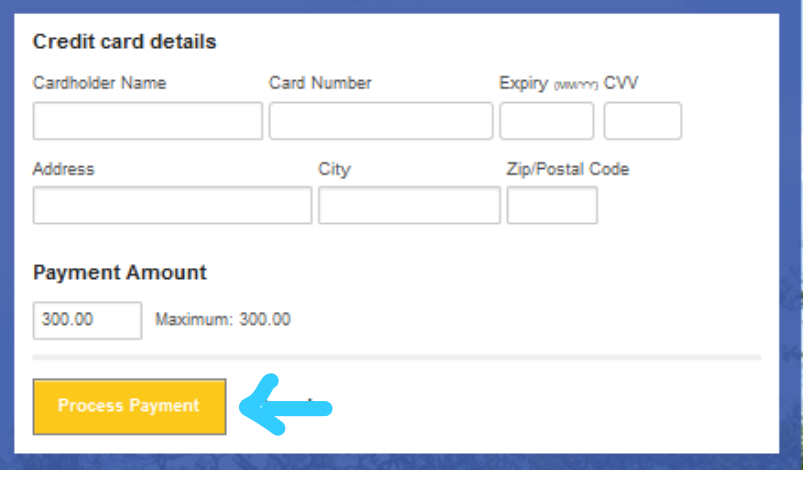

*Once again, thank you for choosing to support Caton's Island!*

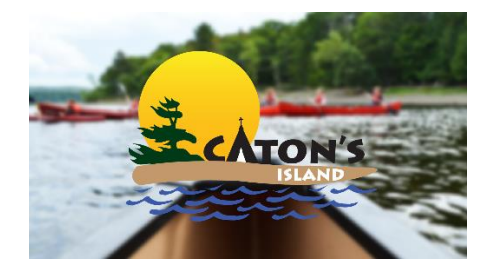